# **Answers: 6.3.1.7 Lab - [System Restore](https://itexamanswers.net/6-3-1-7-lab-system-restore-in-windows-7-and-vista-answers.html) in Windows 7 and Vista**

# **Introduction**

In this lab, you will create a restore point and then use it to restore your computer.

# **Recommended Equipment**

• A computer running Windows 7 or Vista

## **Step 1: Create a restore point.**

a. Click **Control Panel > System > System protection**.

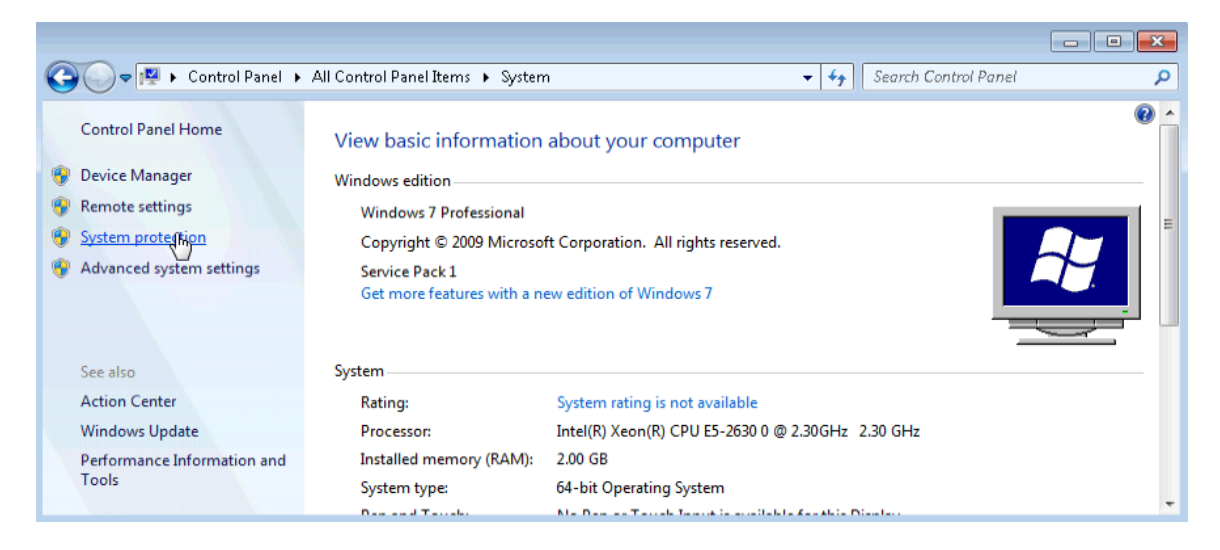

b. Click the **System Protection** tab in the **System Properties** window and click **Create**.

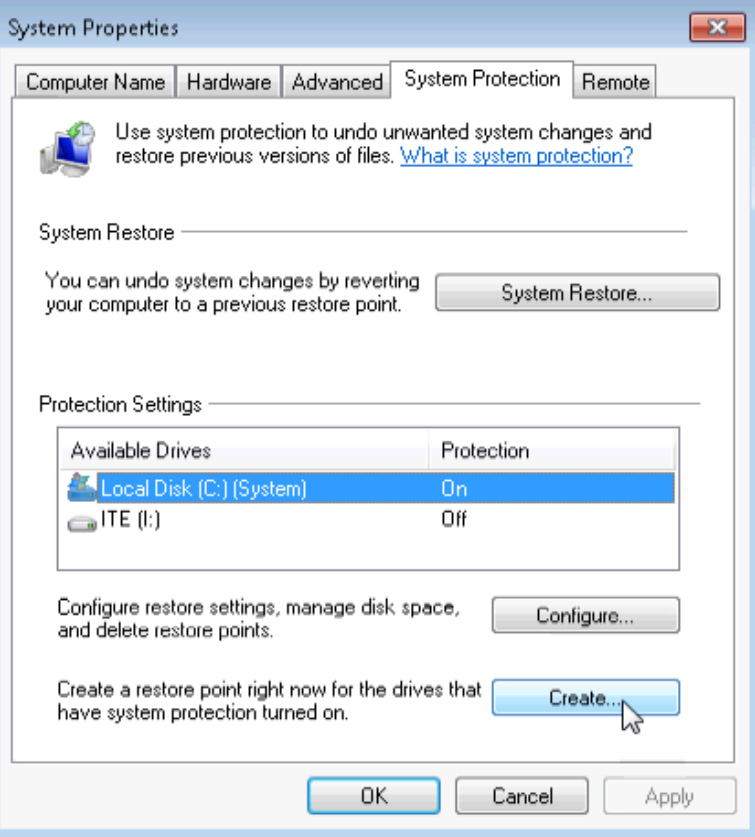

c. In the **Create a restore point** description field of the **System Protection** window, type **Application Installed**. Click **Create**.

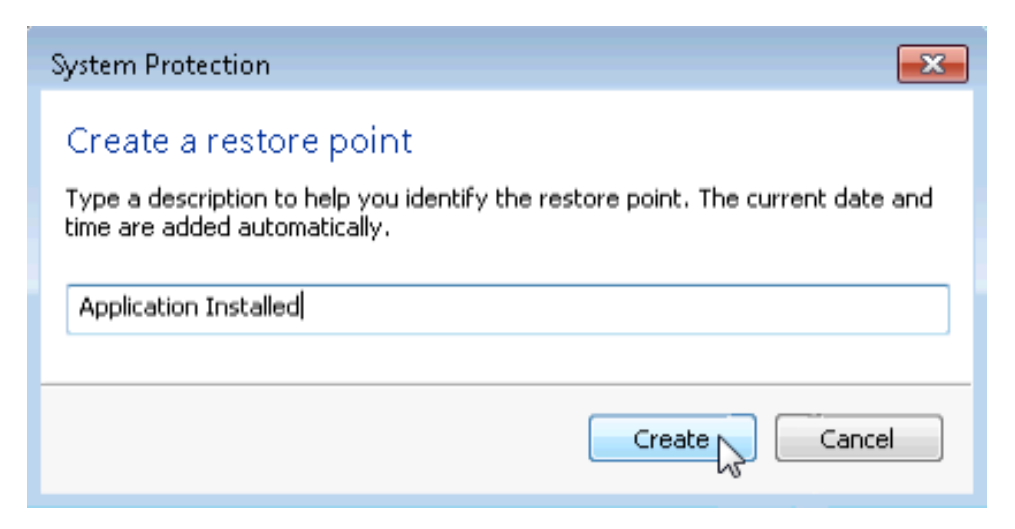

d. The **System Protection** window displays the progress of the creation of the restore point. When the message **The restore point was created successfully** displays, click **Close**.

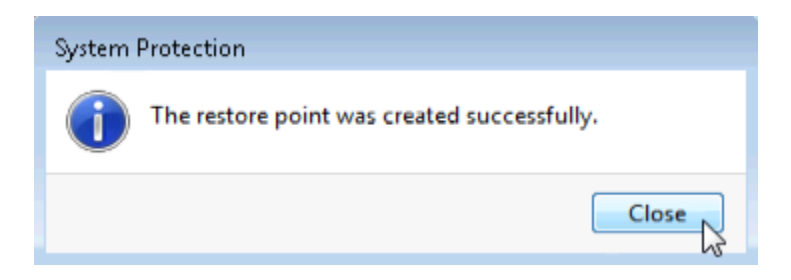

e. Click **OK** to close the **System Properties** window.

### **Step 2: Work in the System Restore utility.**

- a. Click **Start > All Programs > Accessories > System Tools > System Restore**.
- b. When the **System Restore** Window opens, click **Next**.

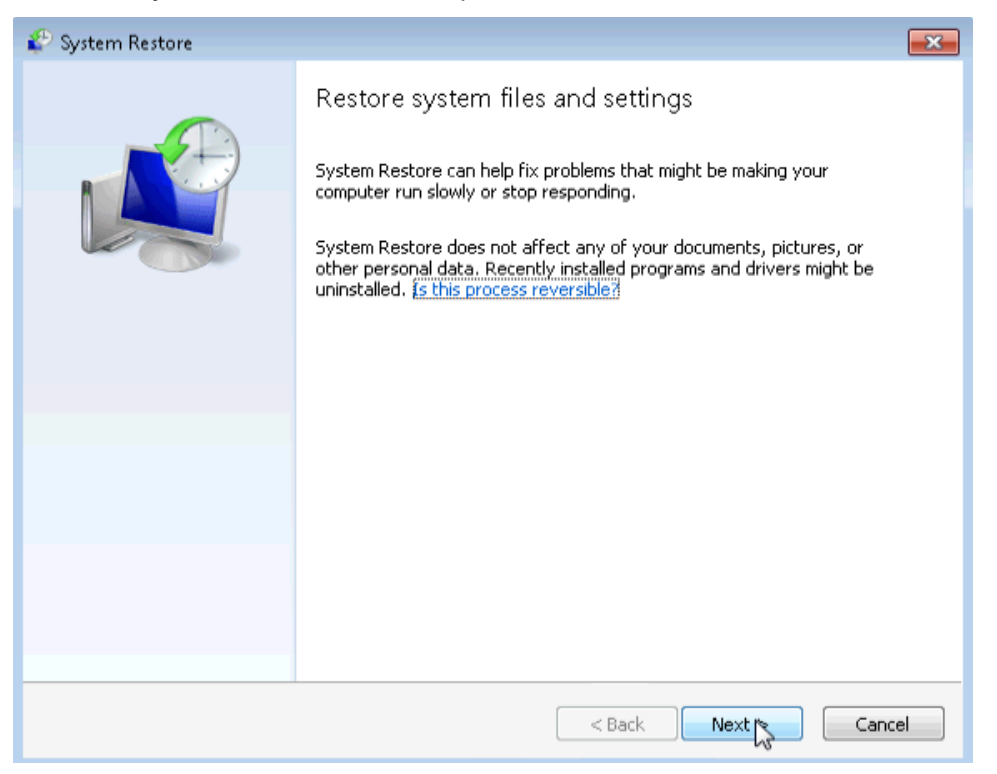

c. The **System Restore** window displays a list of restore points.

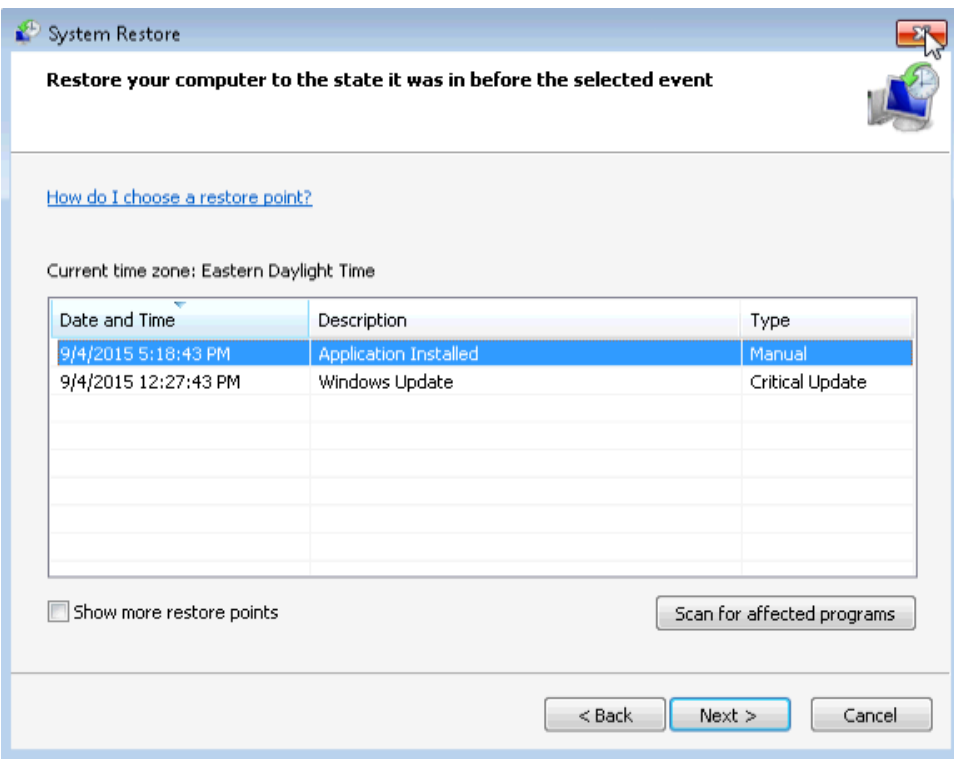

What type of restore point was created in step 1?

d. Close all open windows.

#### **Step 3: Make changes to your computer.**

a. Click **Control Panel > Programs and Features > Turn Windows features on or off**.

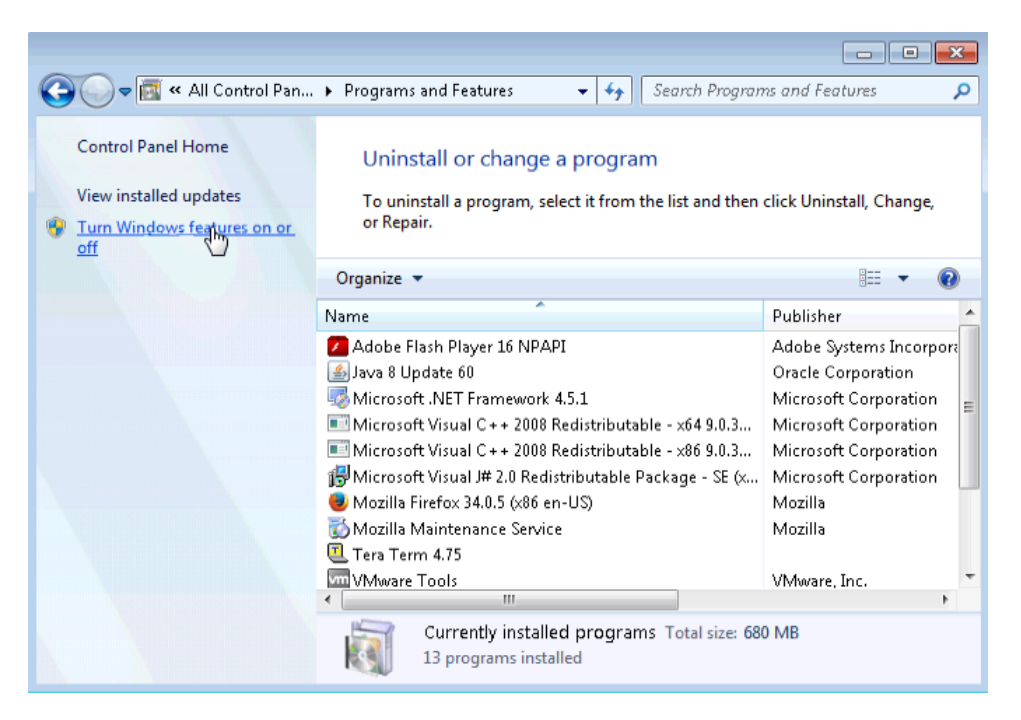

b. The **Windows Features** window opens. Click the **Internet Information Services** checkbox, andclick **OK**.

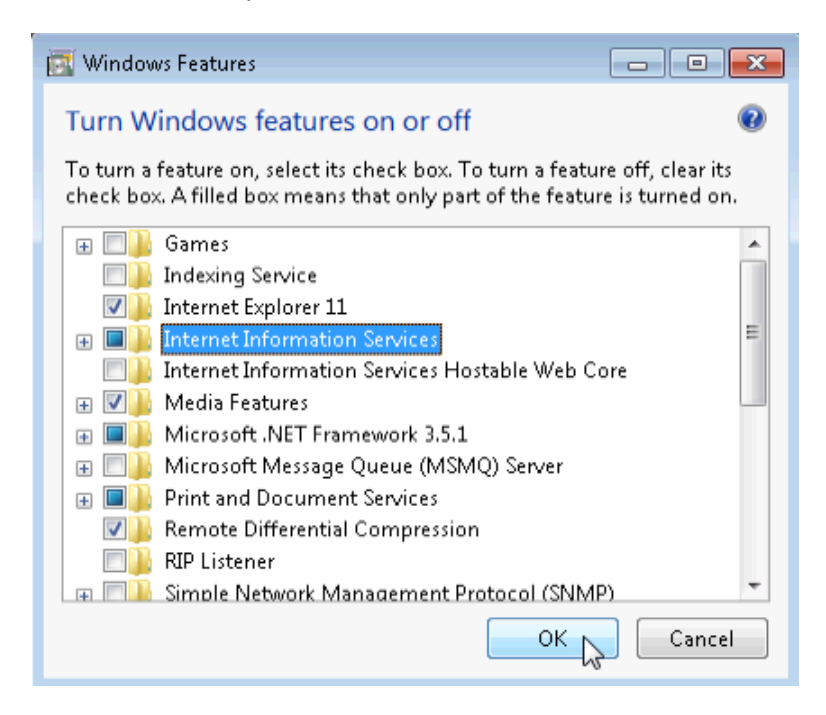

c. A progress window opens displaying the progress bar of **changes to features**. This window will close on its own when the configuration changes are complete.

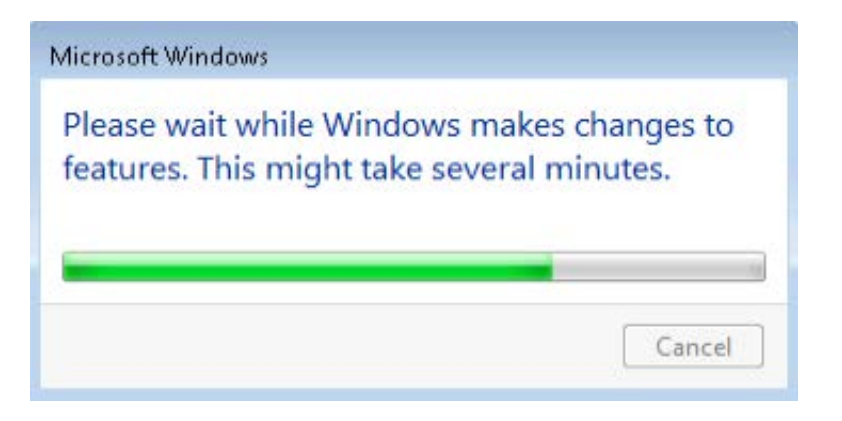

d. Once the changes have completed and the progress window closes, close all remaining open windows.

#### **Step 4: Open Windows Explorer browser to display the default localhost page.**

a. Open **Internet Explorer** and type **[http://localhost](http://localhost/)** and press **Enter**. The IIS default page will open. This page indicates that the IIS Server is running on your computer.

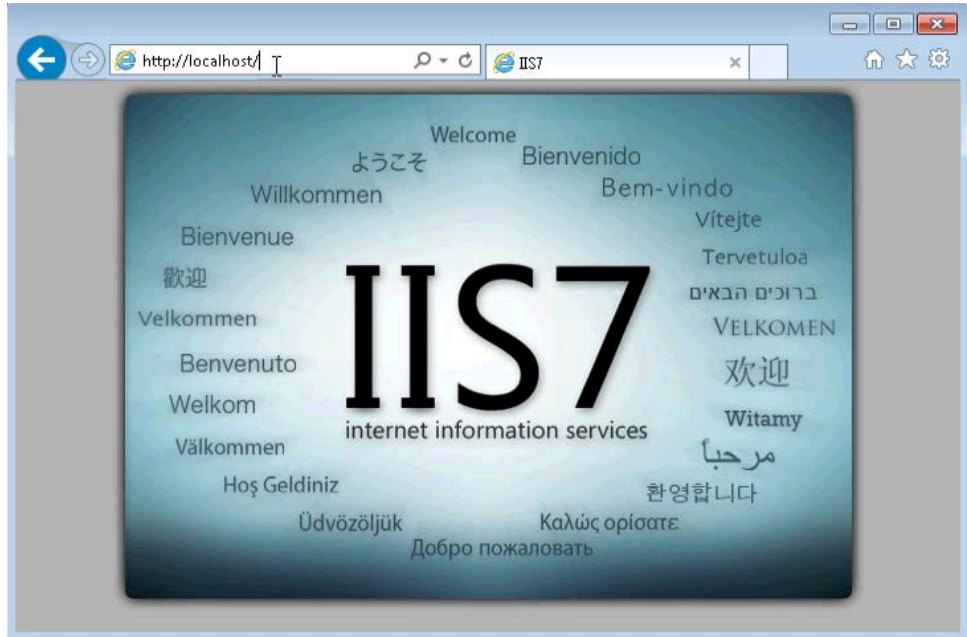

b. Close the browser.

## **Step 5: Create a new document and store it in the Documents folder.**

- a. To open the Notepad application, by click **Start,** type **notepad** and press **Enter**.
- b. In the **Untitled – Notepad** window, type the sentence **This is a test for a Restore Point** and click **File > Save As…**

c. In the **Save As** window, click **Documents,** and type **Restore Point Test file** in the **File Name:** field. Click **Save**.

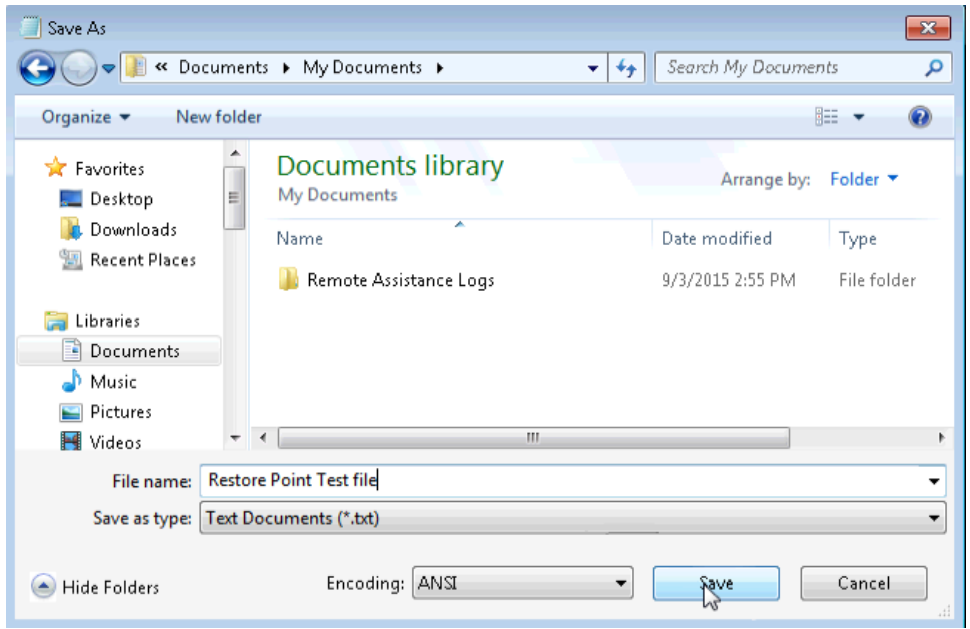

d. Close **Notepad**.

**Step 6: Verify that you successfully installed the IIS service.**

a. Click **Control Panel > Administrative Tools > Internet Information Services (IIS) Manager**.

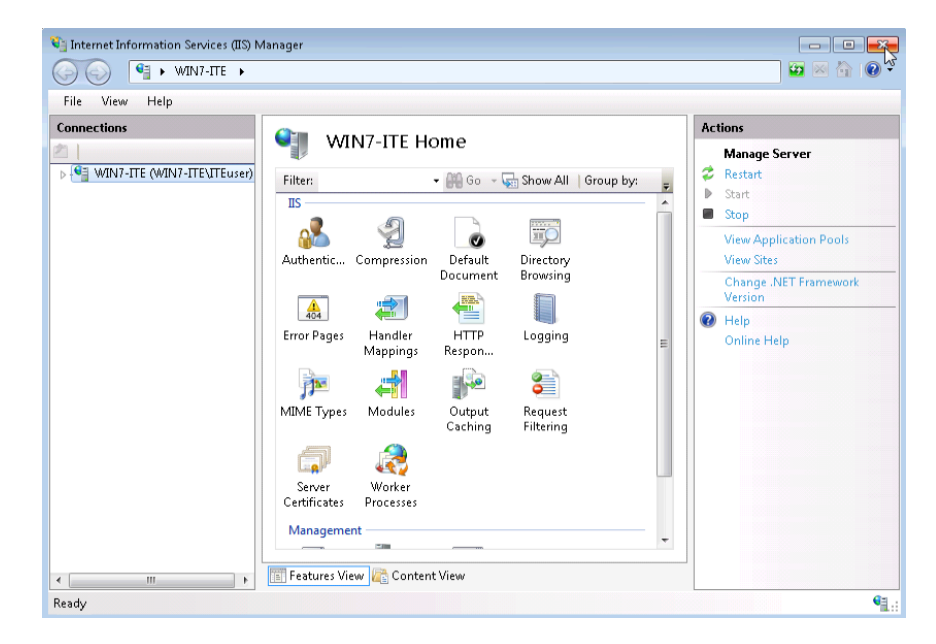

b. Being able to open the **Internet Information Services (IIS) Manager** utility indicates that the IIS Server installed successfully. Close all open windows.

#### **Step 7: Restore the computer using the restore point you created in Step 1.**

- a. Click **Start > All Programs > Accessories > System Tools > System Restore** to open the **System Restore** window.
- b. Select the **Recommended restore** radio button, and click **Next**.

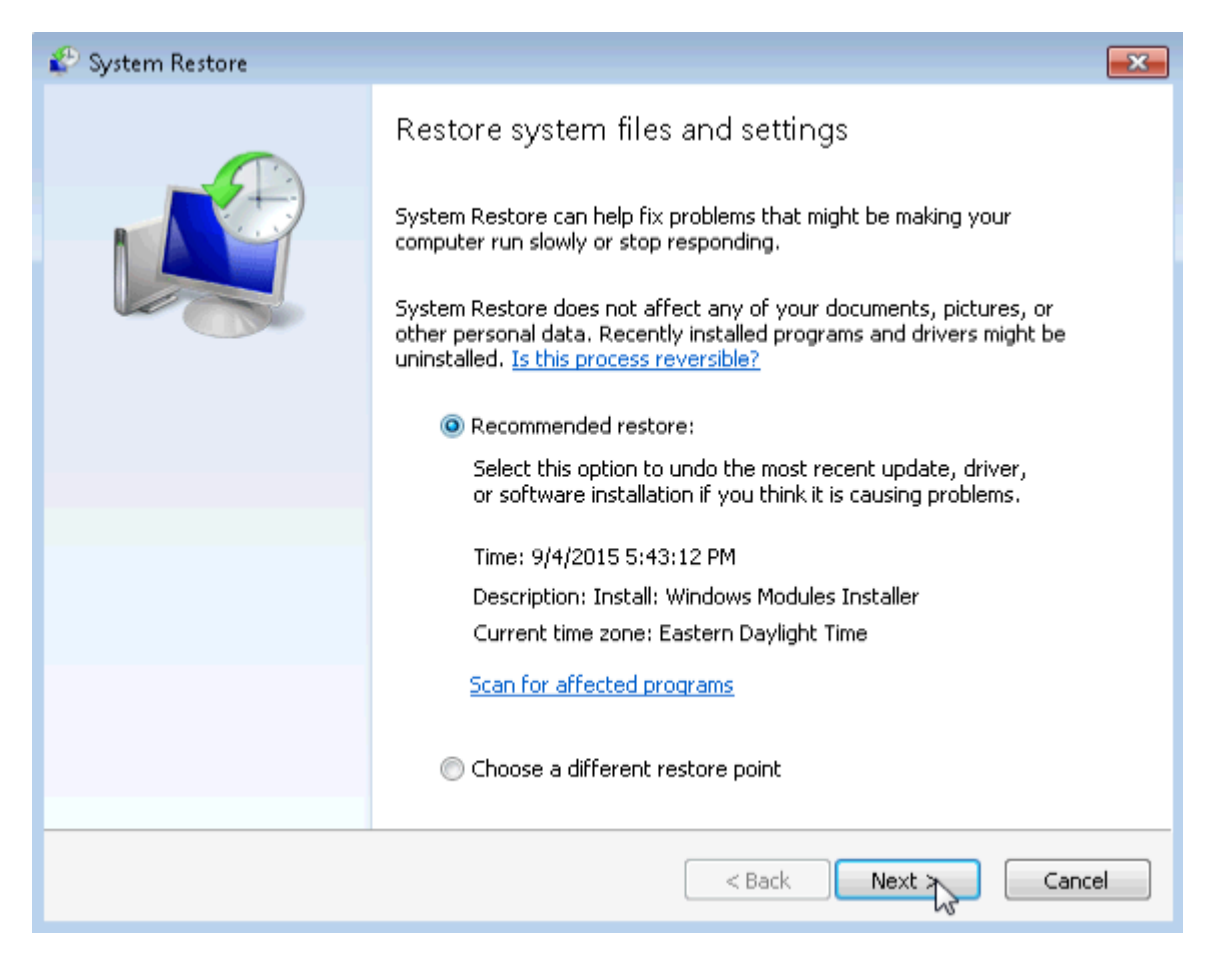

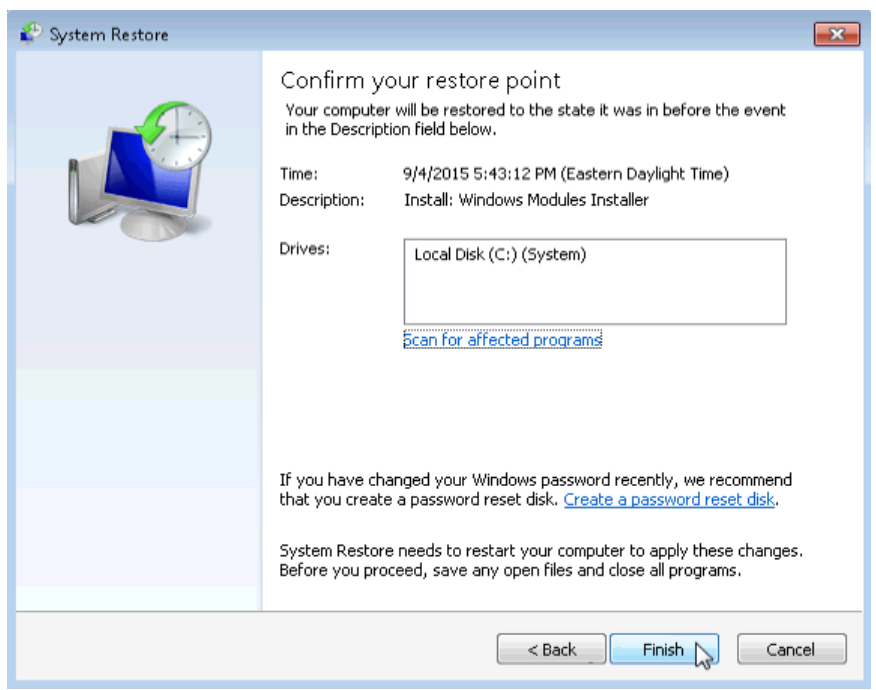

c. The **Confirm your restore point window** opens. Click **Finish**.

d. The **System Restore** conformation window opens. Click **Yes** to start the system restore process.

**Note**: Windows will restart the computer to complete the system restore process. The restore process can take several minutes.

#### **Step 8: Verify that the System Restore process has completed successfully.**

The operating system has now been restored back to how it looked when the **Application Installed** restore point was created, prior to the installation of the IIS server.

- a. Log on to the computer, if required.
- b. You should see a **System Restore** window open informing you that the System Restore completed successfully. Click **Close**.

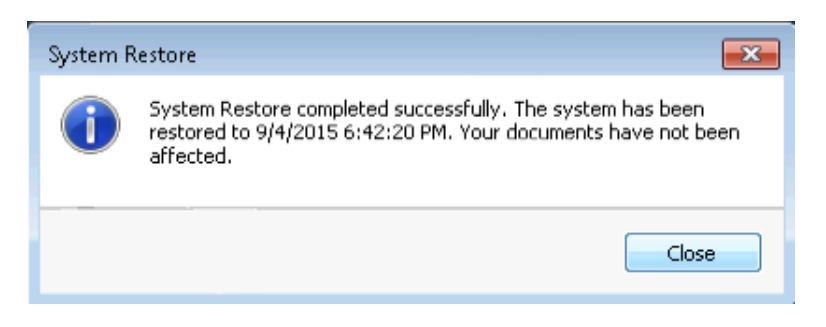

c. Click **Control Panel > Administrative Tools**.

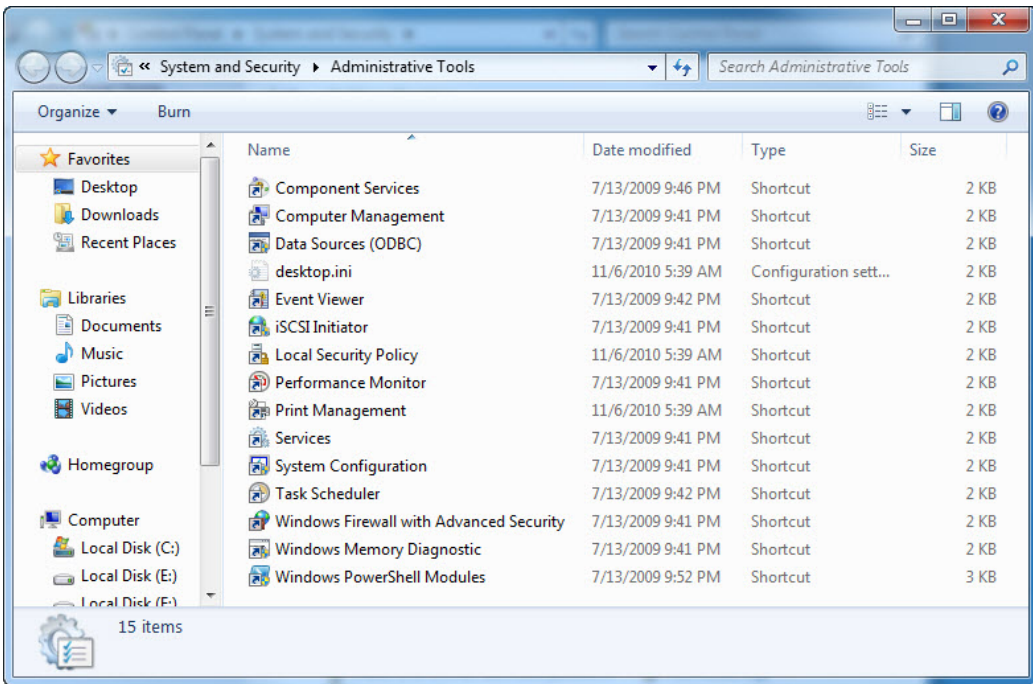

Is the IIS Manager application listed?

d. Open the **Internet Explorer** browser, type **[http://localhost](http://localhost/)** and press **Enter**.

Does the IIS Server page display?

- e. Close **Internet Explorer**.
- f. Navigate to the **Documents** folder. Open the **Restore Point Test file.txt** file.

Is the Restore Point Test File.txt document in the Documents folder? If so, does it still have the sentence that you added in Step 5?

g. Close all open windows.

## **Reflection**

When would be a good time to create a manual restore point? Why?